## Using your Macintosh Effectively

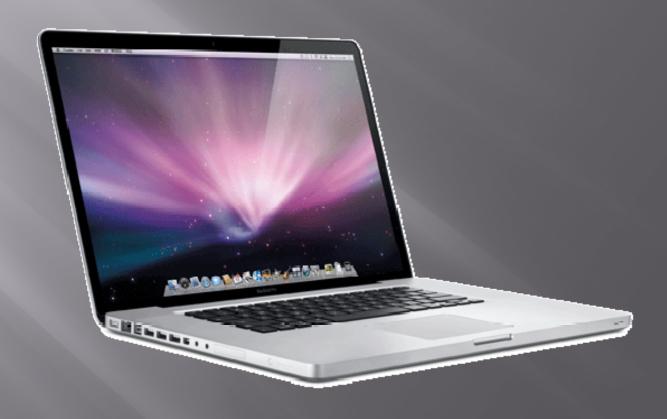

#### The Basics

- Turning on
- Battery
- Volume controls
- Function keys
- Control, Option, Command
- Connecting a mouse or keyboard

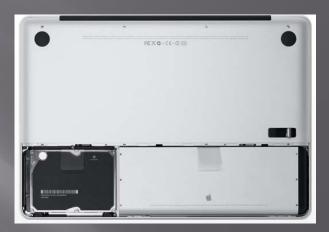

### Shortcuts when your Mac Freezes

- Stop a process -period (.)
- Open Force Quit so you can force an application to quit -Option-Escape
   (If you can't open the Apple Menu)
- Turn off your computer Power key
- Force shut down hold the power key down

#### Connections

• Firewire – some video cameras, some hard drives

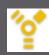

• USB – Some discs, digital cameras, USB thumb drives, IPOD, phone, etc.

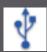

• Ethernet – for cable to connect to network/internet

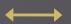

Monitor/Projector

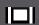

Headphones

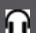

• Video

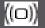

## Using your Macintosh

#### The Desktop

- When you first turn on your Macintosh what you are viewing is called the Desktop.
- Pictures on your desktop are called icons
  - These may include the Macintosh Hard Drive
  - Other discs that might be inserted
  - CD's
  - Files you have saved there

#### The Macintosh HD

If you double click on the Macintosh HD Icon you will open a "window" that contains folders.

You can also do this by clicking on the finder icon in your dock or by choosing New Finder Window under File

Madinoshilib

### The Macintosh HD

Down the left side of your screen you will see choices of places to which you can go.

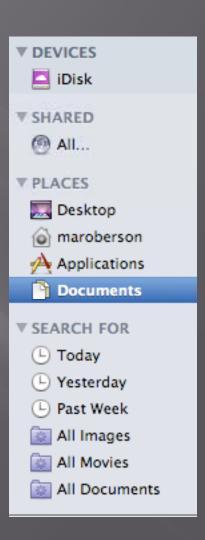

## The Macintosh HD

- Applications, you will see all the applications available on your computer.
- Desktop what's on your desktop
- Documents what you have saved in your documents folder, Etc.

### Windows

- Menus
  - What are they
  - How to tell what application you are in
- How to minimize, close, expand a window
- Moving a window (The title bar)
- Multiple windows

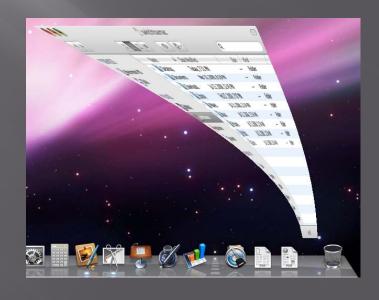

### Views

You can view your applications by icon or list or columns. By clicking on the proper icon.

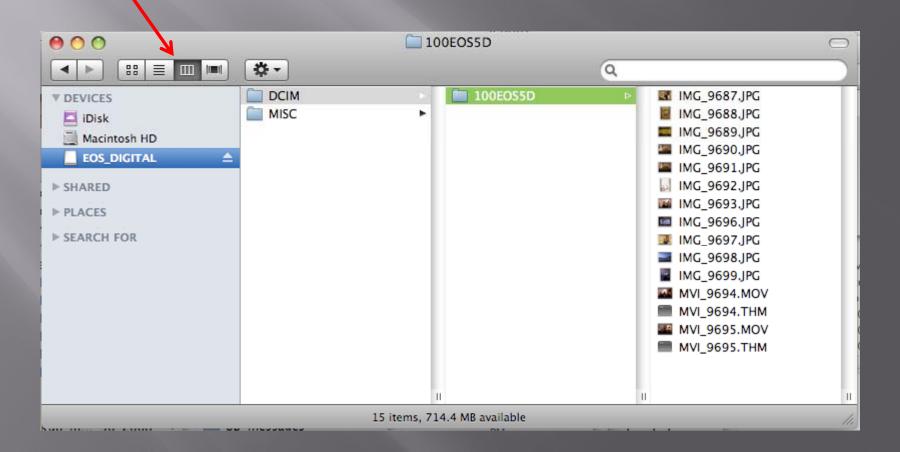

#### Views

In list view you can sort by:

Name

Date

Size

Kind

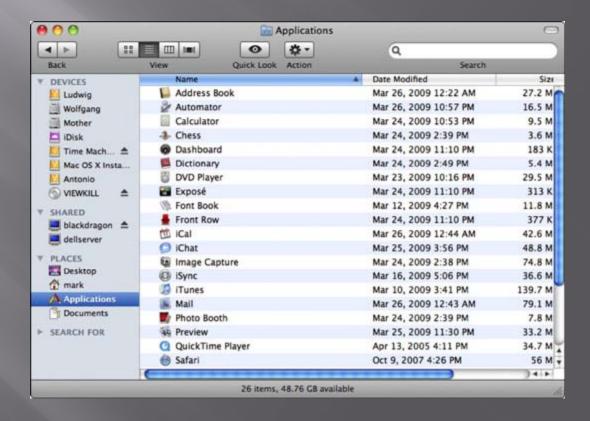

#### Views

In column view you can
Find out information about a document/application
Or see what is in a folder.

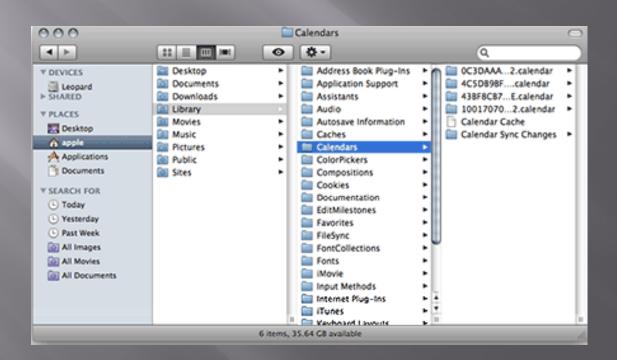

### The Dock

The dock contains shortcuts to applications, documents, etc. that you want to have handy.

To add an application icon to your dock, simply click and drag the icon to the dock.

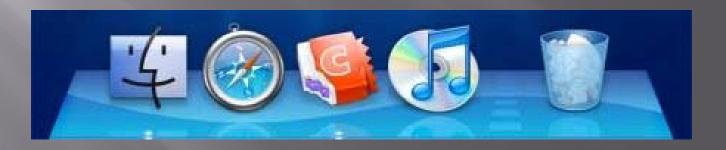

Under the Apple Menu are system preferences.

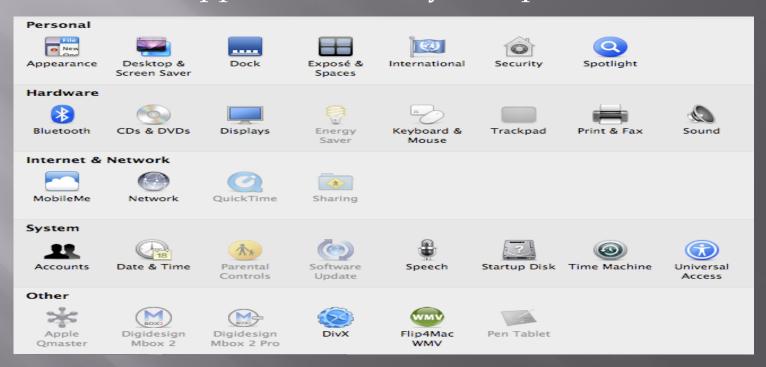

System Preferences can also be accessed through the dock by clicking on the icon.

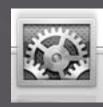

So many options!

Appearance – How your desktop looks

Dock – what happens in your dock

Spotlight – Searches your computer set up what you

want to look for here.

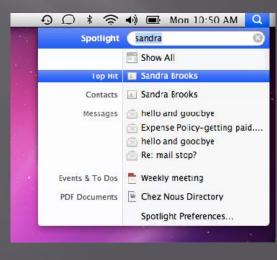

So many options!

- Bluetooth can send documents to different computers and to your phone
- Displays the size of your display or other displays that you want to use
- Sound what sound is being used, where your sound is coming from

So many options!

- Accounts (Change Password)
- Speech allows for speech to text
- Universal Access for students with disabilities

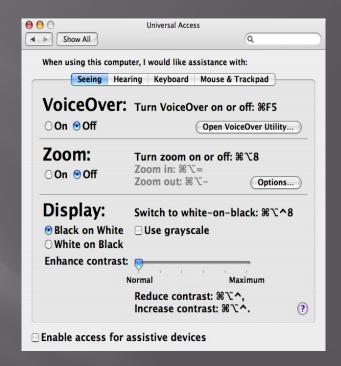

Where things go and how to change that.

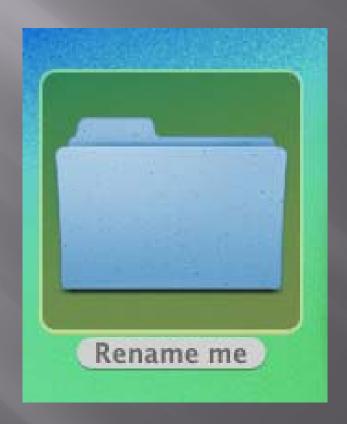

#### **Creating folders**

- Right click (Control click gives you a drop down)
- Or in the menu under File

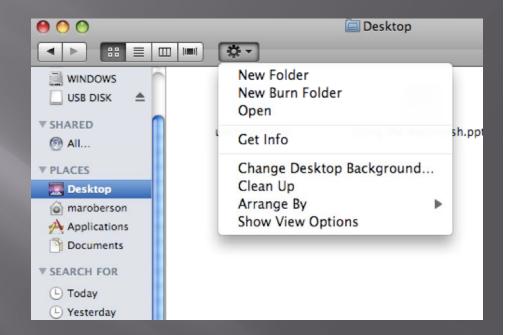

Or use the icon in Windows
 (will only show up in windows where you can save

**Creating folders** 

Within an application: Click on the arrow next to the Save AS and it will expand your window

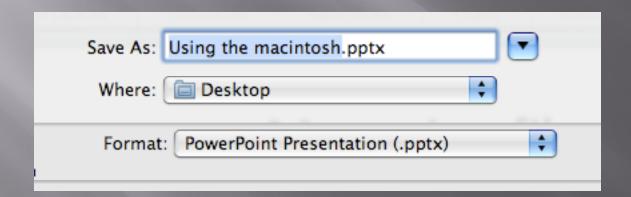

Macinto..

Description

Options...

Learn more about file formats

Save As: Using the macintosh.pptx

Format: PowerPoint Presentation (.pptx)

The default, XML-based presentation format for PowerPoint 2008 for Mac and PowerPoint 2007 for

Desktop

Compatibility Report...

search

Compatibility check recommended

Creating folders from within an application:

At the bottom of the window you will see New Folder. You can click on this button and create a new folder.

NOTE: The place the folder will be saved is indicated, you can change that by clicking on the left side of the screen.

#### Saving in a different format

Change the format of a file by making a choice in the format drop down menu.

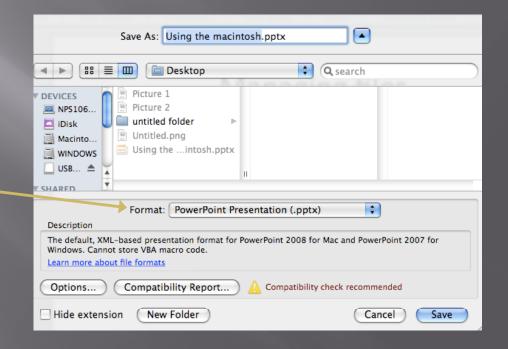

NOTE: This is how you can make sure a file will open in a different version.

- Moving files from one place to another
  - Drag and drop or copy and paste

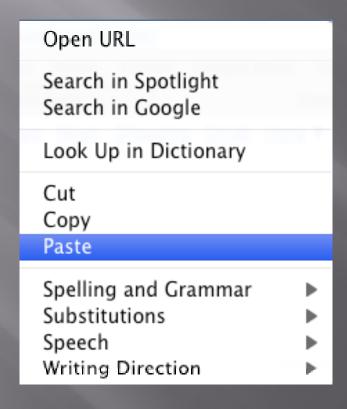

## Screen Capture

- Command + Shift + 4
- Command + Shift + 3

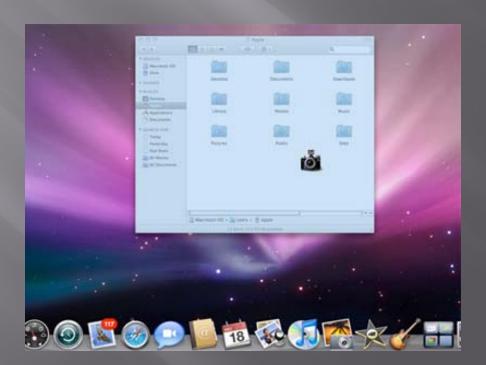

#### Save vs. Save as

- First time you save both the same
- Save will save changes to a document.
- Save AS creates a new document without changing the old.

NOTE: After Save as the document in front of you is the 2<sup>nd</sup> document.

## Deleting Files

- Deleting: Right click (Control click and chose move to trash) or drag to trash
- Emptying the Trash: Click on the trash bucket and hold down the mouse button and choose empty trash. Or, open the trash window and click on the tool icon and choose empty trash.

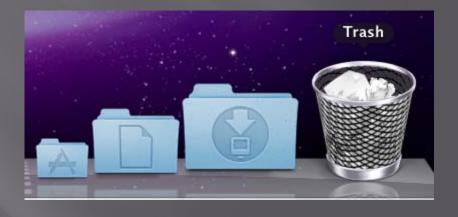

#### Review

- The Basics
- Shortcuts when freezes
- Connections
- Using your Mac
- The Mac HD
- Windows
- Views
- The Dock

- System Preferences
- Managing Files
- Screen Capture
- Save vs. Save as
- Deleting Files

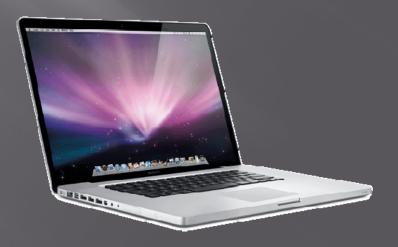